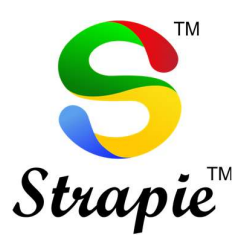

# Attaching USB Token / DSC (Digital Signature Certificate) on Traces Website

https://contents.tdscpc.gov.in

This document aims to help user to attach USB Token / DSC on Traces Website.

This is document is published for the domain users of vijayco.cloud

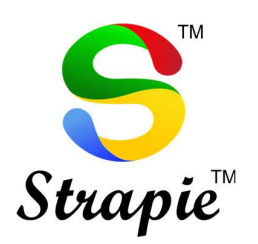

## Table of Contents

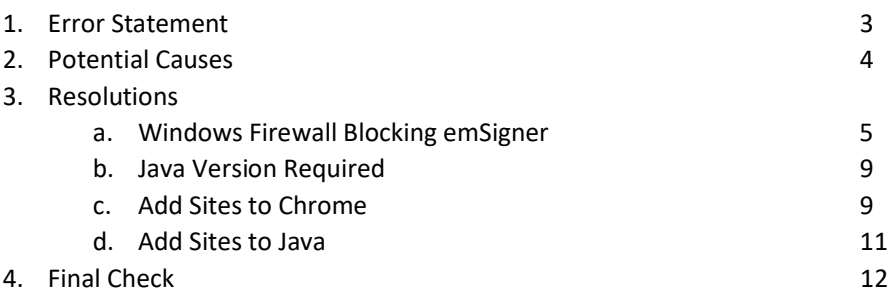

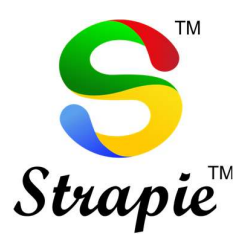

#### Error Statement

Error in establishing connection with TRACES WebSocket Emsigner. Please ensure that Web signer setup is installed, and service is running on your machine and there are no proxies enabled on the browser while doing DSC activities.

Error in establishing connection with TRACES Websocket Esigner. Please ensure that WebSigner Setup is installed and service is running on your machine and there are no proxies enabled on the browser while doing DSC activities

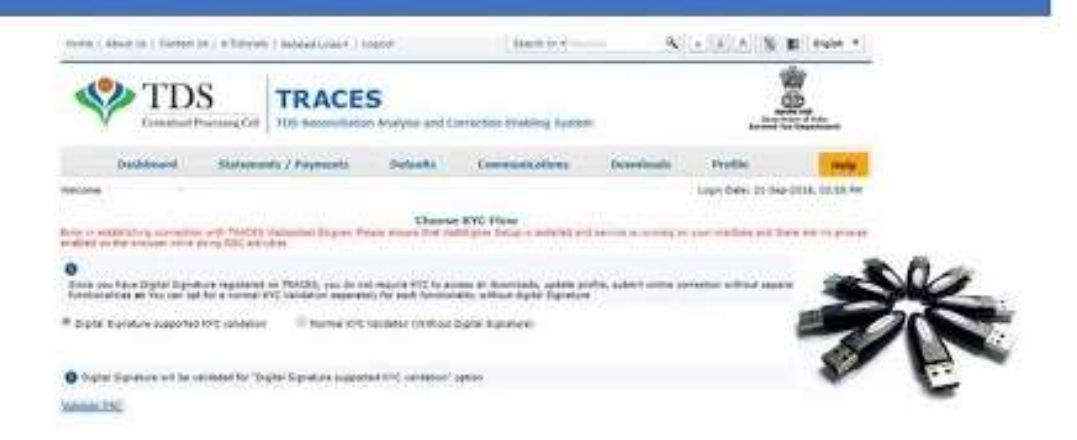

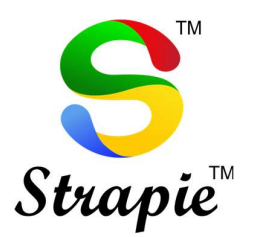

## Potential Clauses

- 1. Windows Firewall is blocking Emsigner
- 2. Java Version required : Any 32 Bit or 8.0.1620.12
- 3. Traces website and Emsinger Port is being blocked by Chrome & Java Security.

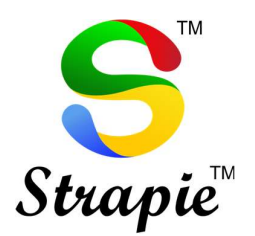

### Resolutions to above problem

- 1. Windows Firewall blocking emSigner
	- Step  $1:$  Go to Start  $\rightarrow$  Windows Defender Firewall

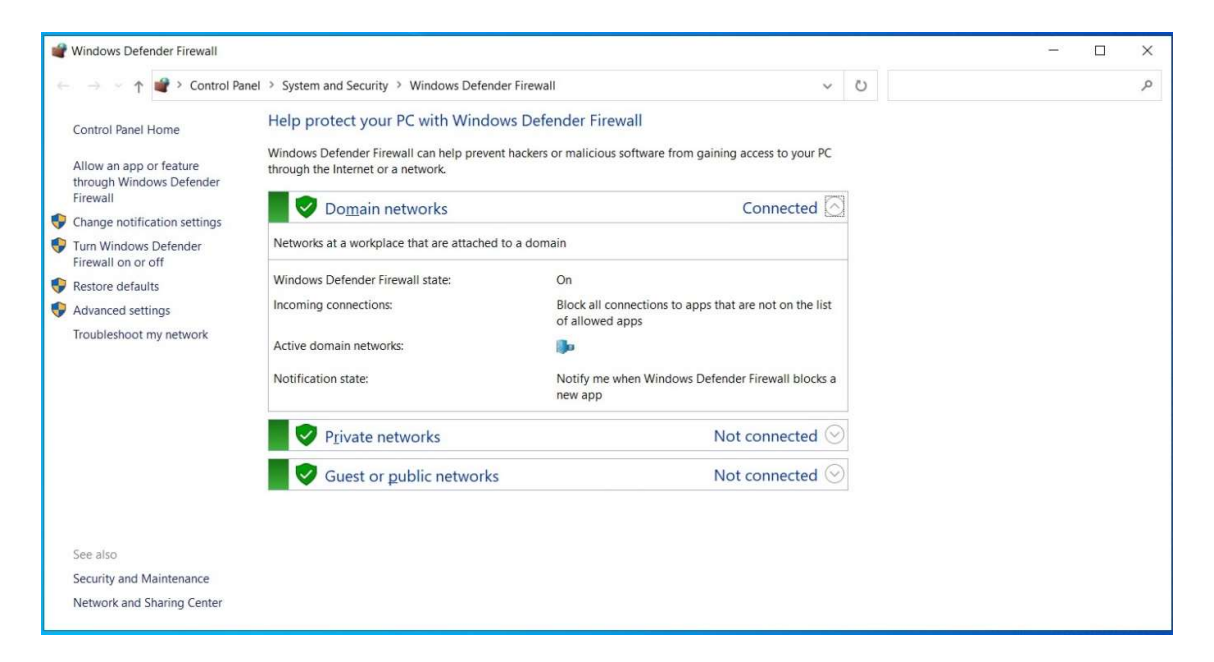

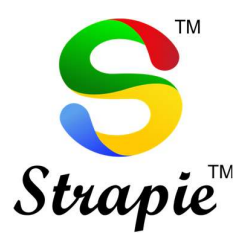

• Step 2 : In the left panel, click on "Allow a program through windows firewall"

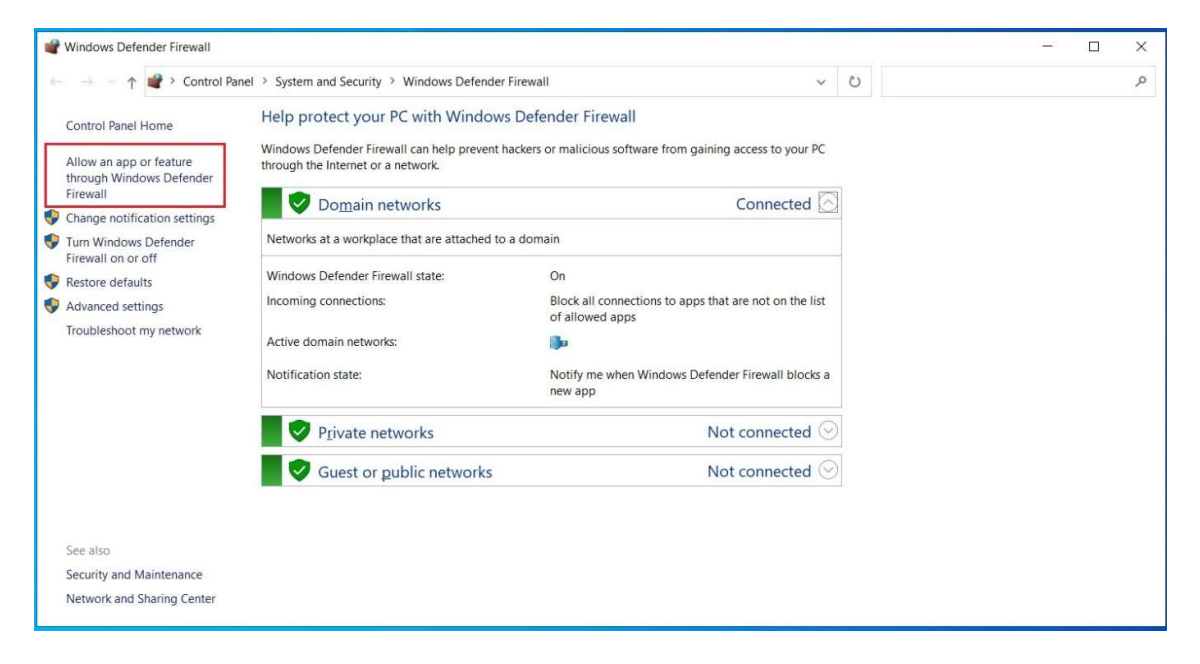

• Step 3 : On the top left corner click on "Change Settings"

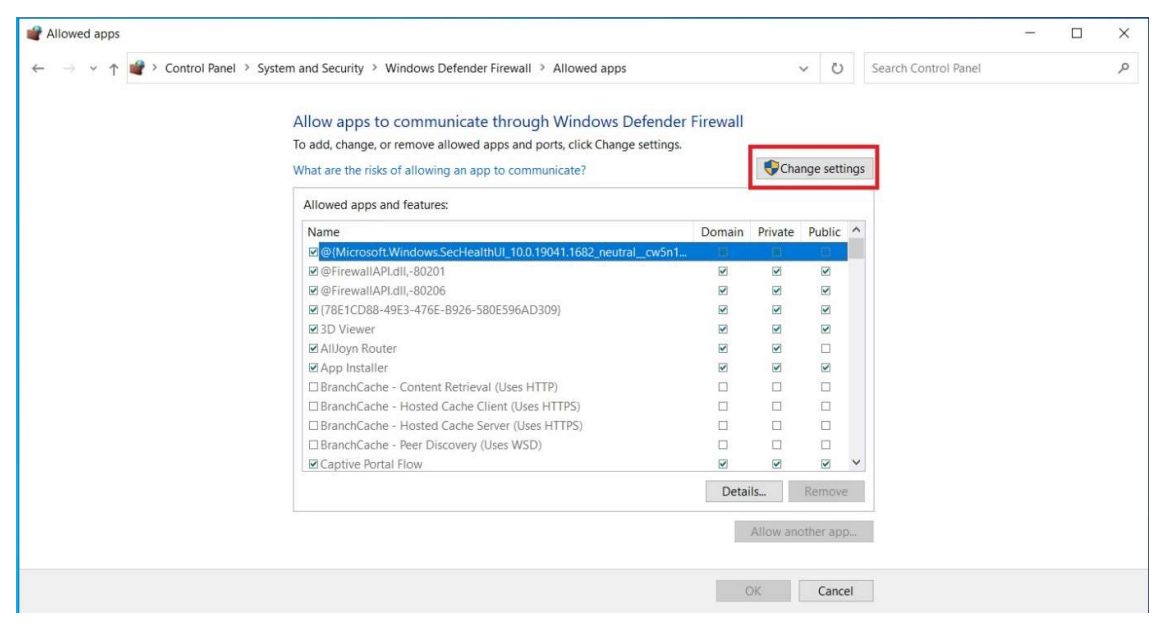

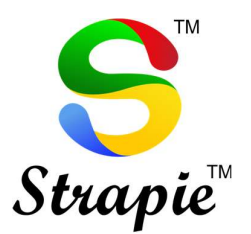

- Allowed apps a.  $\Box$  $\times$ v ↑ 2 > Control Panel > System and Security > Windows Defender Firewall > Allowed apps v | U | Search Control Panel  $\varphi$  $\leftarrow$ Allow apps to communicate through Windows Defender Firewall To add, change, or remove allowed apps and ports, click Change settings. Change settings What are the risks of allowing an app to communicate? Allowed apps and features: Domain Private Public Name Z<sup>O</sup>(Mi **Ø** @FirewallAPI.dll,-80201  $\blacksquare$  $\overline{\mathbf{v}}$  $\overline{\mathbf{z}}$ D @FirewallAPLdll -80206  $\blacksquare$  $\triangleright$  $\triangleright$ 22 (78E1CD88-49E3-476E-B926-580E596AD309)  $\overline{a}$  $\overline{a}$  $\overline{\mathbf{z}}$ **⊠3D Viewer**  $\boxtimes$  $\blacksquare$  $\blacksquare$ **ØAllJoyn Router**  $\boxtimes$  $\boxdot$  $\blacksquare$  $\blacksquare$  $\overline{\mathbf{z}}$ ■ App Installer □<br>BranchCache - Content Retrieval (Uses HTTP)  $\Box$  $\Box$  $\Box$ □ BranchCache - Hosted Cache Client (Uses HTTPS)  $\square$  $\Box$  $\Box$ □ BranchCache - Hosted Cache Server (Uses HTTPS)<br>□ BranchCache - Peer Discovery (Uses WSD)  $\Box$  $\Box$  $\Box$  $\Box$  $\Box$  $\Box$ ■ Captive Portal Flow  $\blacksquare$  $\blacksquare$  $\boxed{\blacksquare} \quad \vee$ Details... Remove Allow another app... OK Cancel
- Step 4 : Click on "Allow another app"

• Step 5 : Add "emSigner"

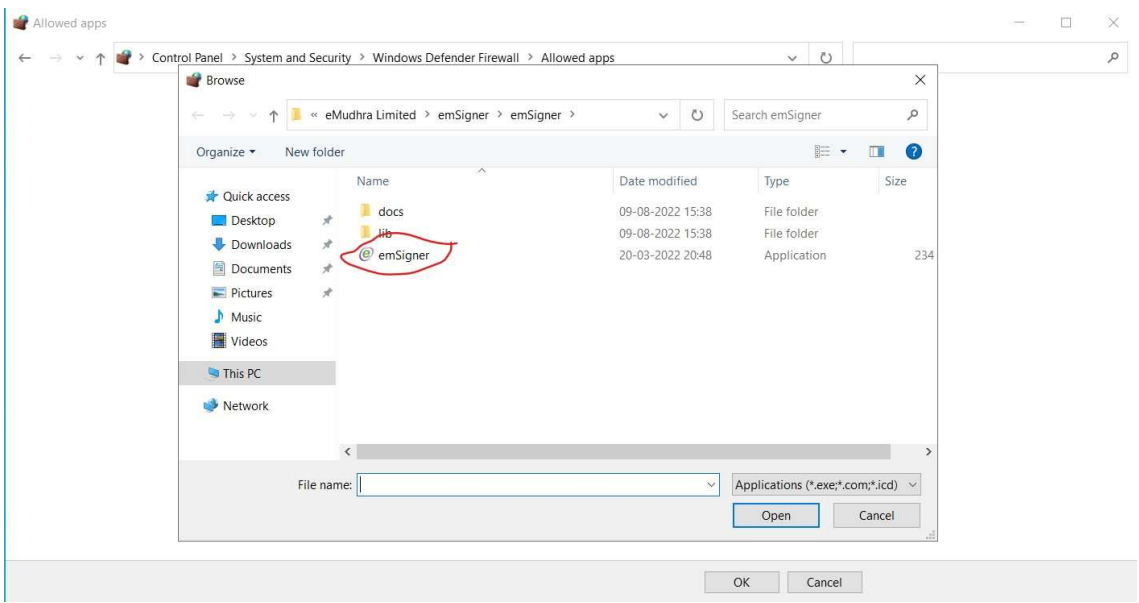

• Step 6 : You will see, emSigner Singer Utility is added to Allow Apps.

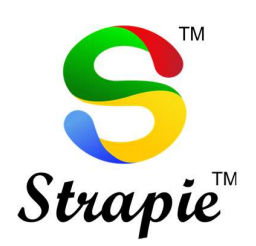

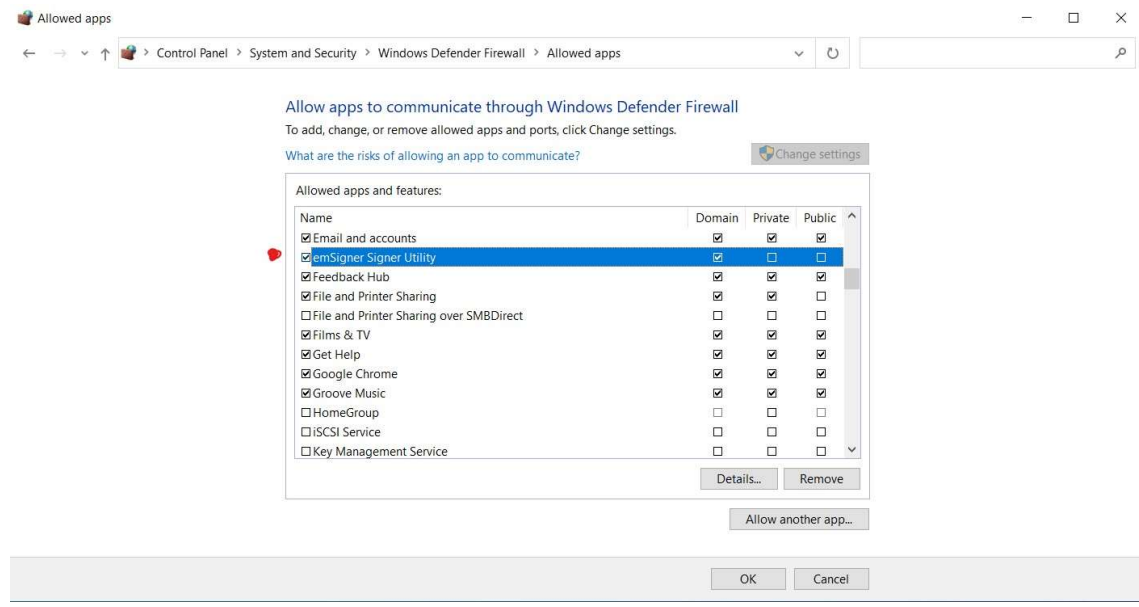

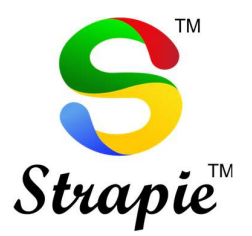

- 2. Java Version Required : Latest 32 bit or 8.0.1620.12
	- Step 1 : Download the latest 32-bit Java Version from Java website or down 8.0.1620.12 version.
	- Step 2 : Install the above downloaded version on your PC.
	- Step 3 : Open Google Chrome
	- Step 4 : Settings or type in chrome://settings/content/javascript in the address bar of chrome browser
	- Step 5: Site Settings
	- Step 6 : JavaScript
	- Step 7: Allow the following sites to **Allowed** 
		- o https://127.0.0.1:1565
		- o https://127.0.0.1

#### as below:

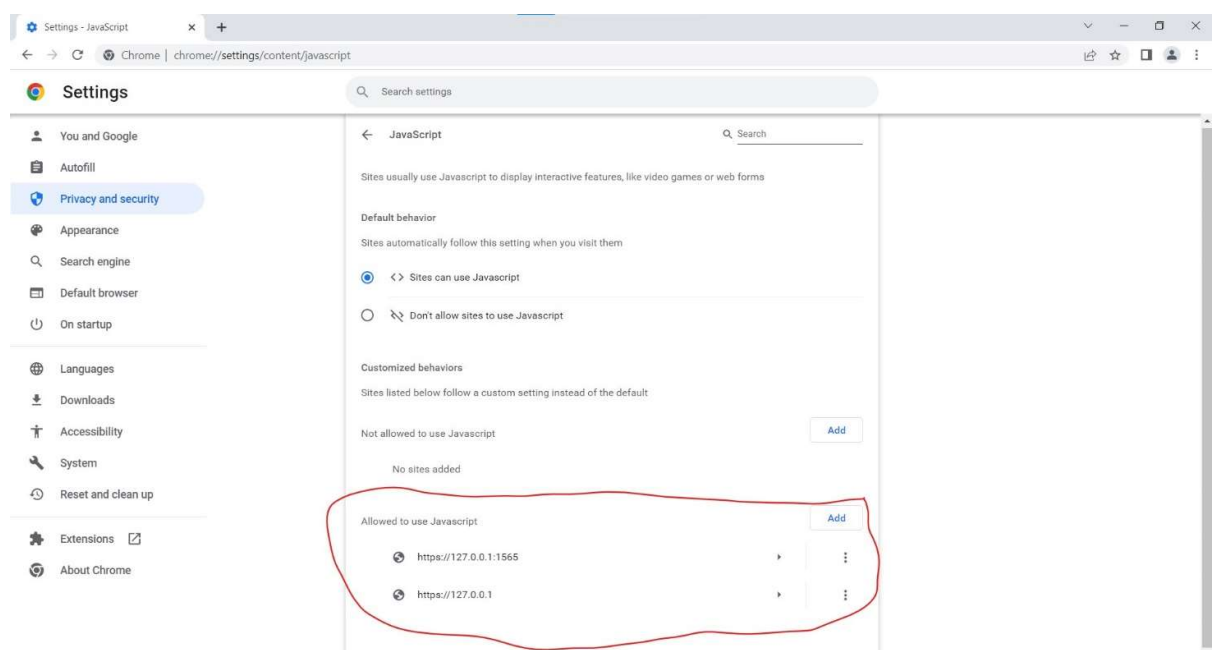

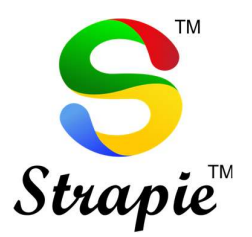

• Step 8 : Start->Configure Java  $\rightarrow$  Security

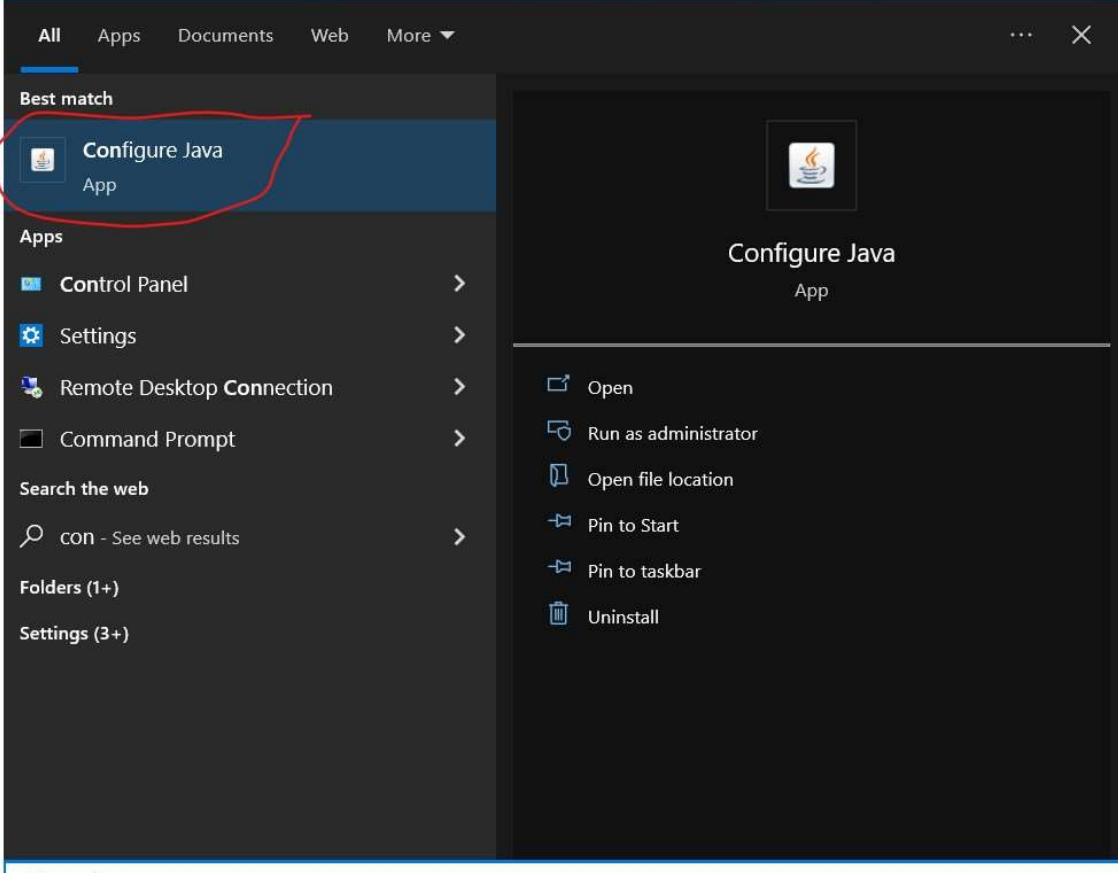

 $\big|$   $\circ$  con

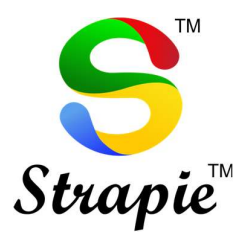

- Step 9: Edit Site List:
	- o Add following sites
		- **https://127.0.0.1:1565**
		- $\blacksquare$  https://127.0.0.1
		- https://tdscpc.gov.in
		- https://downloads.tdscpc.gov.in
		- https://files.tdscpc.gov.in

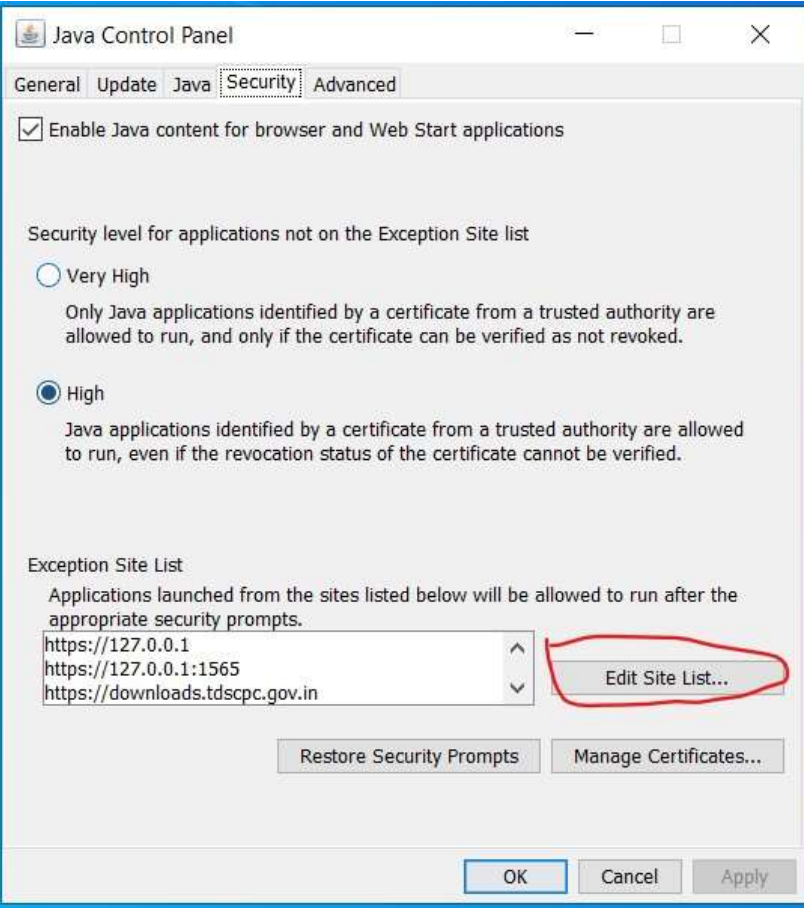

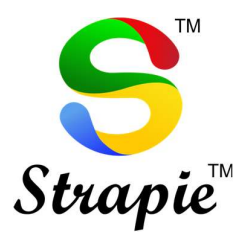

- Step 10: After above changes, kindly restart emSigner in admin mode (i.e., Run as Administrator) and verify whether Emsigner is running without being blocked by Windows firewall.
	- o To check and confirm
	- $\circ$  Step 1: Go to Start  $\rightarrow$  Resource Monitor  $\rightarrow$ Network->Listening Ports

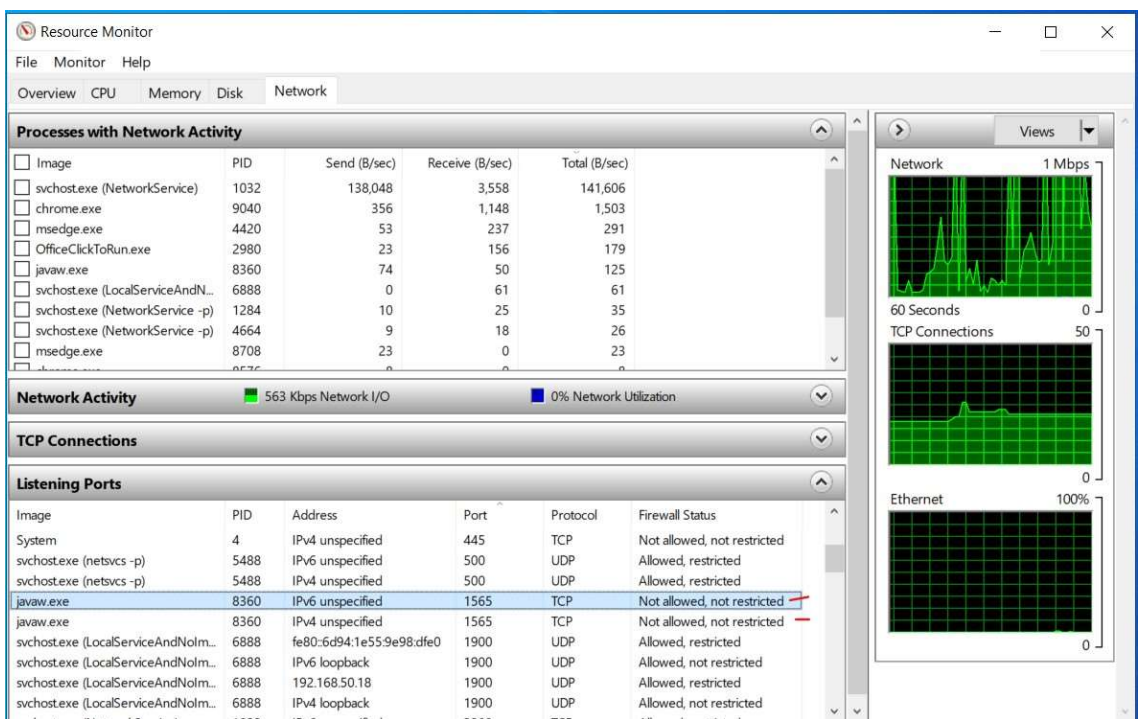

#### Now its complete.

Check the Traces portal it should function properly.